## **View Student Personal Data**

To view a student's Personal and Demographic data:

| PS9CSPRP | WEB1         | ▼ LSUHSC Homepage |                | Â | ۲ | : | ٢ |
|----------|--------------|-------------------|----------------|---|---|---|---|
|          | My Favorites | My Advisees       | Faculty Center |   |   |   |   |
|          |              |                   |                |   |   |   |   |
|          | <b>—</b>     | <b>**</b>         |                |   |   |   |   |
|          |              |                   |                |   |   |   |   |
|          |              |                   |                |   |   |   |   |

1. Click the **Faculty Center** tile.

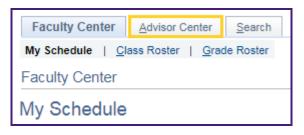

2. Click Advisor Center.

| Personalize   Find   🔄 |        |            |      |    |                      |  |
|------------------------|--------|------------|------|----|----------------------|--|
|                        | Notify | Photo      | Name | ID | View Student Details |  |
| 1                      |        | ŝ          |      |    | View Student Details |  |
| 2                      |        | <u>8</u> 9 |      |    | View Student Details |  |
| 3                      |        | <u></u>    |      |    | View Student Details |  |
| 4                      |        | <u>.</u> ? |      |    | View Student Details |  |

3. Click the **View Student Details** link.

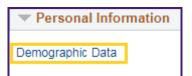

4. Click the **Demographic Data** link.

| Eaculty Center Advisor   My Advisees Student Center   Advisee Demographic In                                    | nter   General Info     | )   Iransfer Credit   Academics |         |
|----------------------------------------------------------------------------------------------------|-------------------------|---------------------------------|---------|
| ID<br>Gender<br>Date of Birth<br>Birth Country<br>Birth State<br>Marital Status<br>Military Status<br>Residency | Male<br>11/25<br>Single |                                 |         |
| Citizenship Information                                                                                         |                         |                                 |         |
| Citizenship Status<br>Native                                                                                    |                         | Country<br>United States        |         |
| Visa or Permit Data                                                                                             |                         |                                 |         |
| Type                                                                                                    | no, contact your a      | Visa/Permit                     | Country |

The advisee's *Demographic Information* displays.

| Eaculty Center |                                 | r | Advisor Cent  | er <u>S</u> earch |   |                 |   |                    |
|----------------|---------------------------------|---|---------------|-------------------|---|-----------------|---|--------------------|
|                | My Advisees                     | S | tudent Center | General Info      | I | Transfer Credit | I | A <u>c</u> ademics |
|                | Advisee Demographic Information |   |               |                   |   |                 |   |                    |

5. Click the Student Center link to return to the Advisee Student Center page.

| *Change Advisee | Ŧ | Change |
|-----------------|---|--------|
|                 |   |        |

6. You can view a different advisee by clicking the drop-down button to the right of the **Change Advisee** field and selecting an advisee from the list and then click the **Change** button.

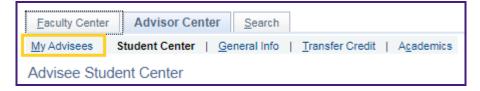

7. Click the My Advisees tab to return to the My Advisees page.